# **Importing, exporting, and copying your customized reports**

This appendix includes the following topics:

- [About importing and exporting customized reports](#page-0-0)
- [About copying customized reports](#page-0-1)

## <span id="page-0-0"></span>About importing and exporting customized reports

The following section describes how to export a customized report from one Precise system and import it to another Precise system.

Before you begin, find the source Tier ID and the destination Tier ID in the PS\_INAP\_APP\_TIER or PS\_FSEC\_ENV\_CONTENTS tables. G)

#### To export/import a customized report

1. In the source Precise system, create the ForesightExportRequest.xml file in the Precise root folder. For example: <root name="Export">

```
 <report-name>In Sybase Breakdown</report-name>
 <apptier>1201</apptier>
```
</root>

The report-name value is case-sensitive. (i)

2. Run the following command:

- infra\bin\psin\_http\_requestor -dp -x fs-export-import FS < ForesightExportRequest.xml > out.xml
- 3. Check the out.xml file in the <precise\_root> directory to view the status.
- 4. Copy the exported report .zip file from the source Precise root directory to the destination Precise installation in:
- <i3\_root>\distribution

The .zip file name consists of <technology code>\_<report name> (SY\_In Sybase Breakdown.zip). For cross-Tiers the Tech code is ALL (ALL\_CA\_Rep.zip).

5. In the destination Precise system, create the ForesightImportRequest.xml file in the Precise root directory. For example: <root name="Import">

 <report-name>SY\_In Sybase Breakdown.zip</report-name> <apptier<1174</apptier>

</root>

Ü

- 6. Run the following command:
- infra\bin\psin\_http\_requestor -dp \* fs export-import FS < ForesightImportRequest.xml > out.xml
- 7. Check the out.xml file in the Precise root folder to view the status.

## <span id="page-0-1"></span>About copying customized reports

The following section describes how to copy customized reports from one Tier to another with the CLI utility.

### To copy a customized report

1. Run the following commands from the Precise root folder:

```
Windows
  <i3_root>\infra\bin\psin_cli.bat -i3-user <user> {-i3-clear-password <i3 clear password> | -i3-
  encrypted-password <i3 encrypted password>}
  -action fs-copy-foresight-custom-report-parametersfile <parameters-file.xml>
• UNIX
  ./infra/bin/psin_cli.sh -i3-user <user> {-i3-clear-password <i3 clear password> |
  -i3-encrypted-password <i3 encrypted password>}
  -action fs-copy-foresight-custom-report
  -parametersfile <parameters-file.xml>
Example:
  <i3_root>\infra\bin\psin_cli.bat -i3-user admin -i3-clear-password admin
  -action fs-copy-foresight-custom-report -parametersfile my_parameters_file.xml
```
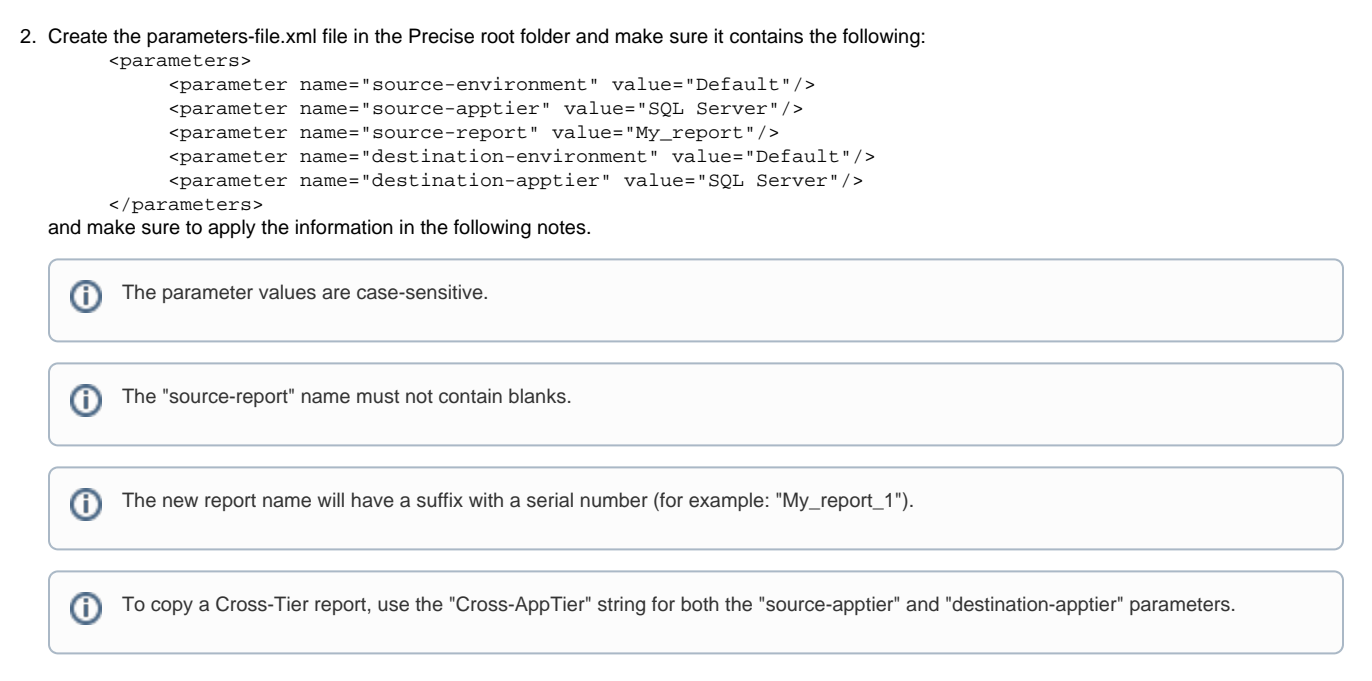

**[IDERA](#) | [Products](#) | [Purchase](#) | [Support](#) | [Community](#) | [Resources](#) |[About Us](#) | [Legal](#)**